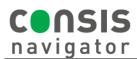

## HOW TO ADD/ASSIGN CHANNELS

| <b>STEP 1.</b><br>Click the <b>Create product</b> ta<br>bottom of the Navigator scru<br>access the stock card.                                                                                                    |                                                                                                    |                                                                                                    | Create<br>product                                                                                                    | Edit<br>stock                                                                                                    |
|----------------------------------------------------------------------------------------------------|----------------------------------------------------------------------------------------------------|----------------------------------------------------------------------------------------------------|----------------------------------------------------------------------------------------------------|----------------------------------------------------------------------------------------------------|
| STEP 2.<br>- Scan the<br>barcode of the<br>product to add<br>the drug to the<br>database or find<br>an existing<br>stock card.<br>- Click Edit.                                                                                                    | <ul> <li>1) Create or edit product using the following options:</li> <li>3) Select product from the Open Tasks list</li> <li>3) Enter product name</li> <li>2) Continue with button 1</li> </ul> Product code: <ul> <li>1 or</li> <li>Product name:</li> <li>2</li> <li>3) Create shelf list</li> <li>4) Delete task</li> <li>5) Cancel</li> </ul> | Product name:<br>Product code:<br>Length (mm):<br>Width (mm):<br>Height (mm):<br>Barcodes:<br>Excess stock:<br>Round package:<br>Dosage form:<br>Package unit:<br>Minimum stock:<br>Maximum stock: | DUODART 500<br>mcg/400mcg<br>DUOD8<br>110<br>0<br>2<br>2<br>MR-CAP<br>30<br>50% (0)<br>Capacity (0)                                                                                                    | 1) Read and check master data<br>2) Press button 1 to edit data<br>Channel Stock Capacity 1 Edit<br>2<br>3<br>4<br>5 Ciose                                                                                                    |
| <ul> <li>STEP 3.</li> <li>Using the Willach measuring tool, place the product flat side down into the tool to find the length.</li> <li>In the example on the right, Duodart belongs on a blue shelf and its length is 110mm.</li> <li>The height of the shelves is coded by colour, from shortest to tallest: Red, Green, Blue then Yellow.</li> </ul> |                                                                                                    |                                                                                                    |                                                                                                    |                                                                                                    |
| - Note the height, re                                                                                                    | of the product in millimetres.<br>epresented by a colour code. It<br>elf of the same colour. Click <b>Add</b>                                                                                                    |                                                                                                    | Product name:<br>Product code:<br>Length (mm):<br>Uidona<br>Width (mm):<br>Disaccodes:<br>Excess stock:<br>Round package:<br>Dosage form:<br>MIR-CAP<br>Package unit:<br>30<br>Minimum stock:<br>Capacity (0) | 1) Edit master data or channel allocation Product is not allocated to any channel Attention: add or delete robot flag in pharmacy software, if required Channel Stock Capacity 1 save 2 Edit barcodes 3. Add channel 4 Delete product 5 Cancel                                                  |
| <ul> <li>colour options. All left (tick larger col available).</li> <li>Highlight a channe</li> <li>Check if the produchannel. Make sur not too loose (no response).</li> </ul>                                                                                                    | shelf colour. Untick the other<br>available shelves show on the<br>oured shelves if no shelves are<br>el on the left.<br>ct can fit in the selected space/<br>e product slides freely but is<br>more than 1cm gap in total).                                                                                                    | Channel list<br>Channel<br>102/01<br>102/02<br>102/03<br>102/04<br>102/05<br>102/05<br>102/05<br>102/05<br>102/09<br>102/10<br>102/11                                                              |                                                                                                    | 1) Print list of empty channels<br>2) Determine package height and colour code by using the<br>measuring tool<br>3) Check shelves with matching colour code for suitable channels<br>4) Select channel from list and confirm<br>Red<br>Creen<br>Velicy<br>Velicy<br>Channel search:<br>5 Cancel |
|                                                                                                    |                                                                                                    |                                                                                                    |                                                                                                    | V1.0                                                                                                    |